# **Feste Lager**

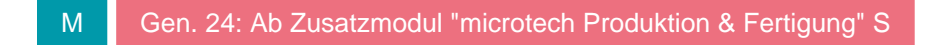

In den [Parametern der Vorgangsarten](https://hilfe.microtech.de/go/hlpGlParamVorgangArten) können Sie im Register: "**Vorgaben**" die Aus- und Nach-Lager einer Vorgangsart einstellen.

Falls Sie besondere Lager wie z.B. "Ausstellung", "Kundendienstfahrzeug", "Nebenlagerhalle", etc. benutzen, so kann es unter Umständen notwendig sein, Warenbewegungen in diese Lager auch durch Umbuchen der Mengen in der Warenwirtschaft zu belegen.

## Feste Lager verwalten, einrichten, in Vorgaben der Vorgangsart eintragen

#### Beispiel:

Wenn Sie nun z. B. eine **eigene Vorgangsart** dafür einrichten möchten, **die immer eine Umbuchung von dem "Aus-Lager" - Standardlager in das "Nach-Lager" - Ausstellung vornehmen soll**, so gehen Sie wie nachfolgend beschrieben vor.

1. Richten Sie zunächst in den Parametern der Artikel das benötigte [Stammlager](https://hilfe.microtech.de/go/hlpGlParamArtStammlager) ein. Dies ist im Beispiel das Lager Ausstellung. Sie können - zur leichteren Zuordnung - auch Buchstaben ("AUSSTELLUNG) in der Lagernummer verwenden.

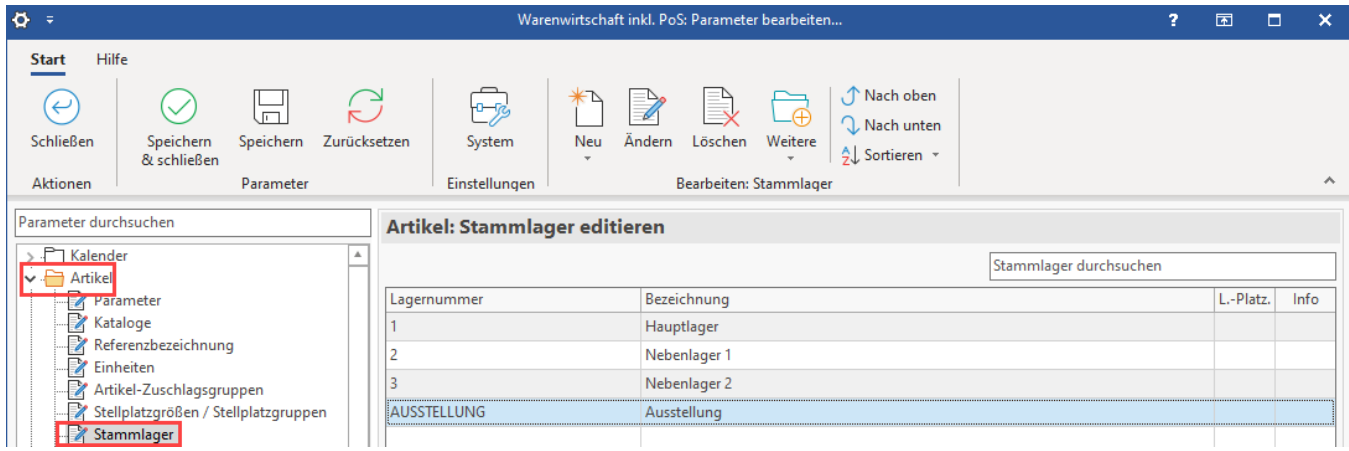

2. Nun richten Sie hier in den Parametern das Feste Lager ein (Schaltfläche: PARAMETER - VORGÄNGE und ZWISCHENBELEGE - FESTE LAGER).

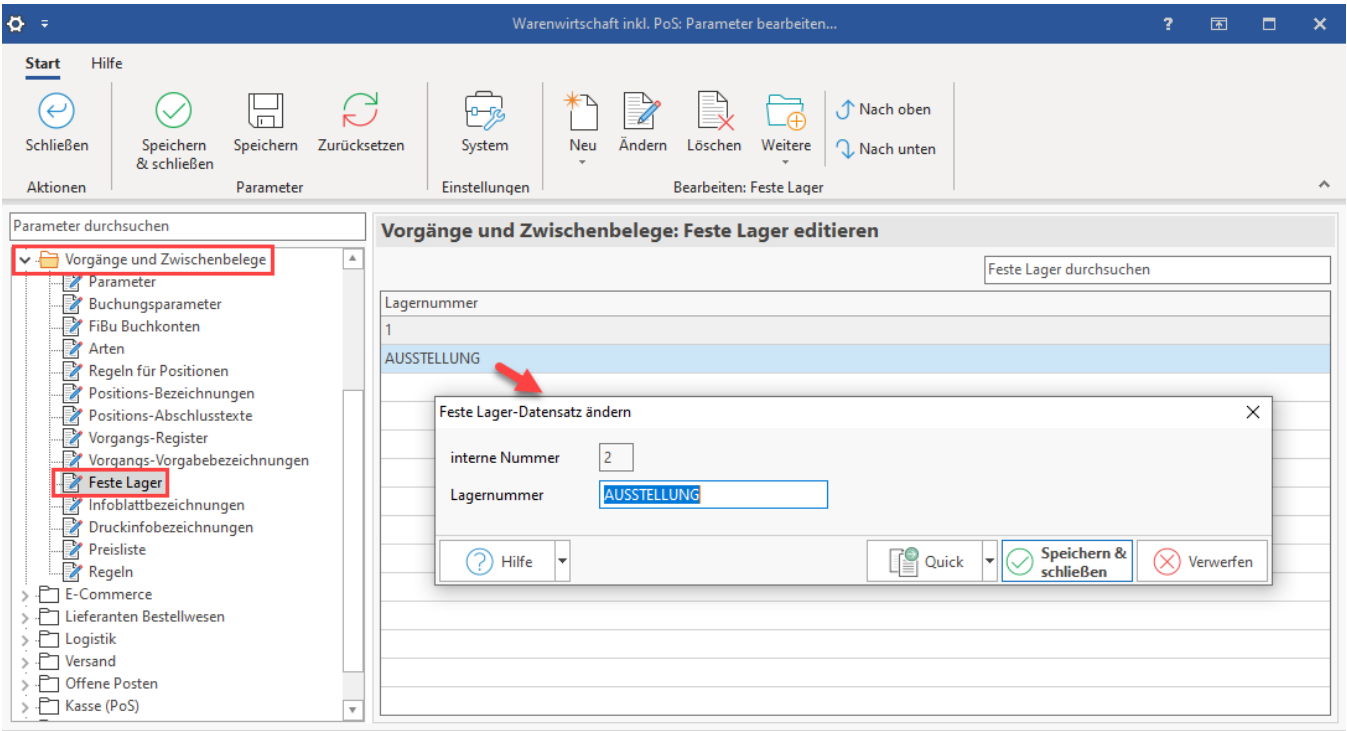

## **Interne Nummer**

Die interne Nummer wird von der Software benötigt. Sie wird automatisch vergeben.

### **Lagernummer**

Im Feld Lagernummer **tragen Sie die Nummer des gewünschten Lagers ein**. Im Beispiel hat das Stammlager die **Lagernummer "AUSSTELLUNG"** erhalten, die hier in dieses Feld eingetragen worden ist.

Nun können Sie in den Parametern der [Vorgangsart](https://hilfe.microtech.de/go/hlpGlParamVorgangArten) im Register: "**Vorgaben**" auf das feste Lager zugreifen bei der Auswahl der Aus- und Nachlager.

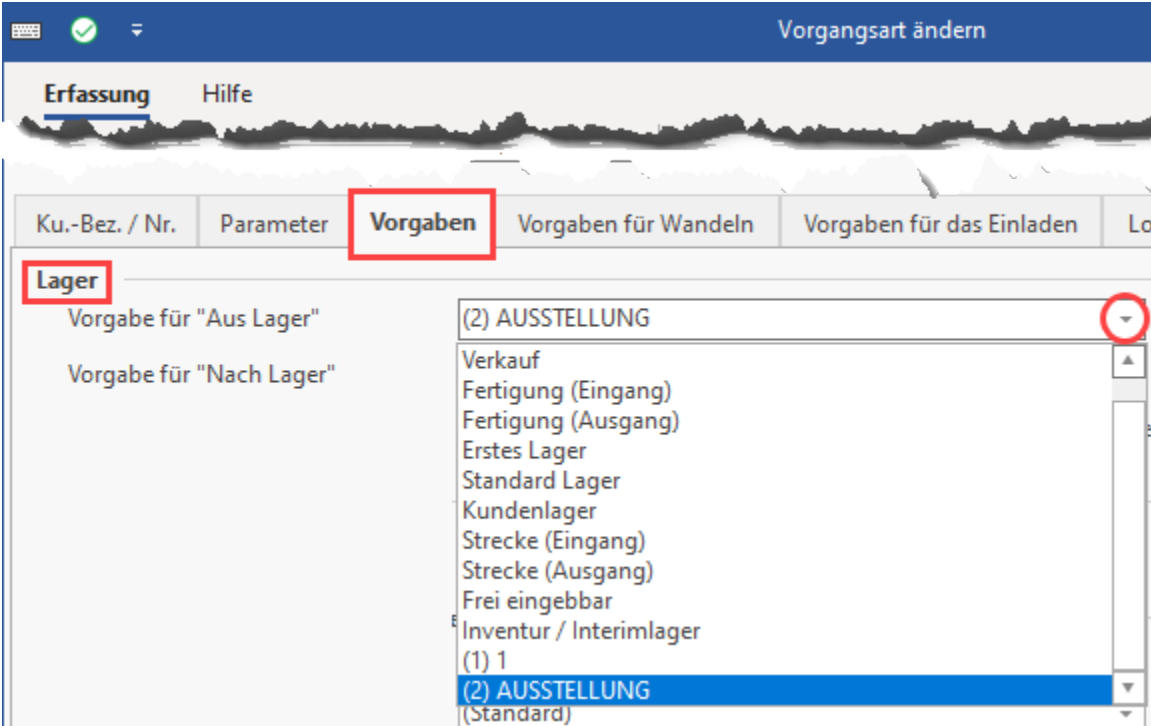